# $\mathbf{TEAC}$  , the probability of  $Z$

## 対象機種

UD-505、NT-505

# 対応 OS

Windows 7 (32bit 版、64bit 版 ) Windows 8 (32bit 版 64bit 版) Windows 8.1 (32bit 版 64bit 版) Windows10 (32bit 版、64bit 版) 2018 年 3 月現在

#### **メモ**

本書では、UD-505 または NT-505 のことを「本機」と記載します。

# ファームウェア バージョンの確認

- 1 本機の電源を ON にする。
- 2 メニューボタン (MENU) を押してメニュー画面を 表示させる。
- 3 入力切換つまみ (INPUT または SOURCE) を回 して情報表示 (Version info) を表示させる。

表示例

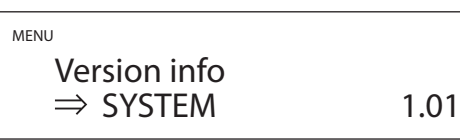

SYSTEM の右側に表示されている数字がファームウェアバー ジョンです。

# アップデート手順

ファームウェア アップデートを行うには、マイクロ USB ケーブル が必要です。市販のケーブルをご用意ください。

本機の電源スイッチ (POWER) は OFF にして、パソコンと接続し ない状態で以下の作業を始めてください。

#### **メモ**

以下の画面は、Windows 10 の画面です。

#### 1 ダウンロードしたファイルを解凍する。

以下のファイルが作成されます。

- o Win\_DFU\_driver.exe
- NTUD505 updater xxxx.exe (xxxx はファームウェア バージョン)
- 2 Win\_DFU\_driver.exe をダブルクリックして、 Enter キーを押す。

C:¥WINDOWS¥system32¥cmd.exe  $\Box$  $\times$ DFU driver for "Windows10 32bit" will be installed. 続行するには何かキーを押してください . . . <sub>■</sub>

### **メモ**

インストール中に「ユーザーアカウント制御」のポップアップ が表示されたら、「はい」をクリックしてください。

3 デバイスドライバーのインストールウィザードが 表示されたら、「次へ」をクリックする。

デバイスドライバのインストールウィザード

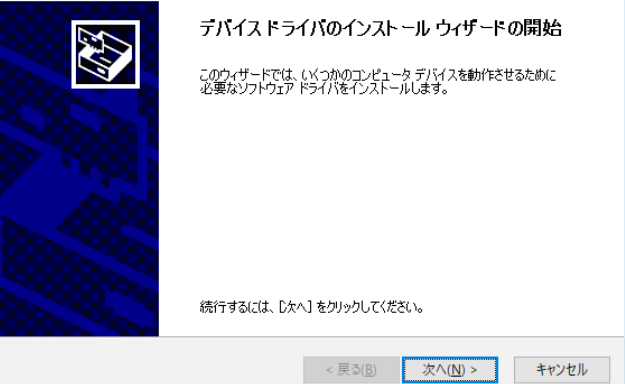

Microsoft and Windows are either registered trademarks or trademarks of Microsoft Corporation in the United States and/or other countries.

その他、記載されている会社名、製品名は各社の商標または登録商 標です。

#### 4 完了をクリックする。

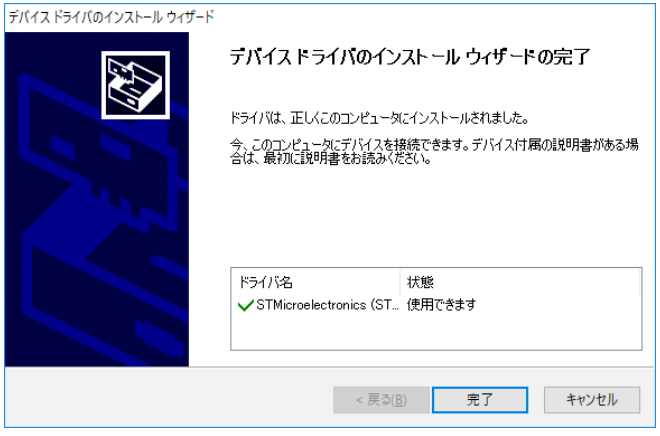

5 入力切換つまみ (INPUT または SOURCE) を押 しながら本機の電源スイッチ (POWER) を ON に する。

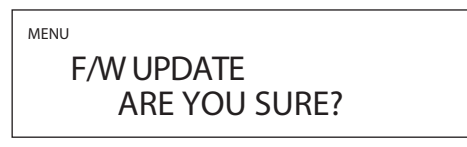

6「F/W UPDATE」が表示されたら、入力切換つま み (INPUT または SOURCE) を押す。

# UPDATE F/W ! !

Don't power off!

上記画面表示にならなかった場合は、本機の電源スイッチ (POWER) を OFF にして、手順 5 からやり直してください。

7 USB ケーブルでパソコンと本機リアパネルのメン テナンス用端子(USB microBタイプ)を接続する。

メンテナンス用端子の場所は、本機の取扱説明書をご覧ください。

8 NTUD505\_updater\_xxxx.exe をダブルクリッ クして、Enter キーを押す。

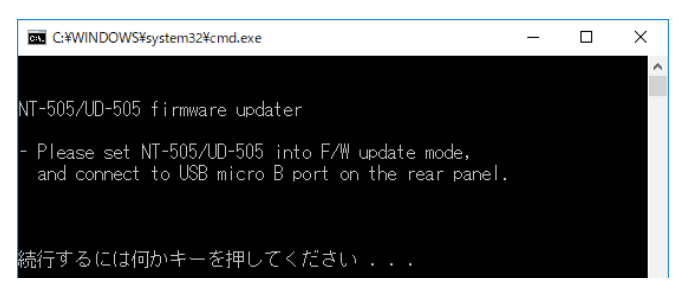

#### **メモ**

本機がパソコンに認識されていないと、以下の画面が表示され ます。ウィンドウ右上の×をクリックしてウィンドウを閉じて ください。

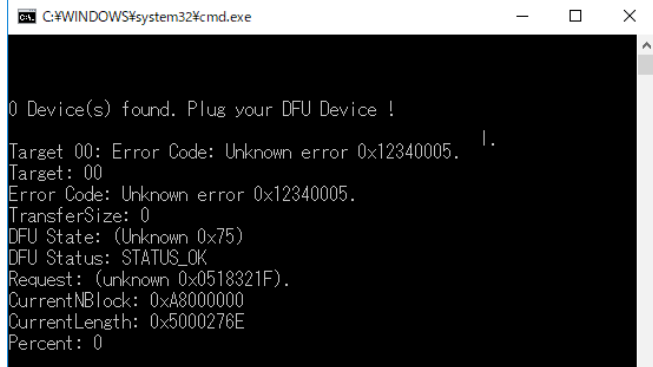

パソコンと本機の接続を確認して、NTUD505\_updater xxxx.exe をダブルクリックしてください。

- 充電専用のケーブルではファームウェア アップデートがで きません。USB ケーブルを使用してください。
- パソコンの別の USB ポートに接続すると本機を認識するこ とがあります。
- **9 「Update is completed.」が表示されたら Enter** キーを押して、ウィンドウを閉じる。

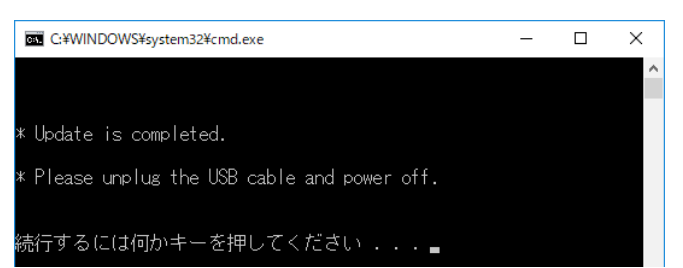

### 10本機の電源スイッチ (POWER) を OFF にする。

前ページの「ファームウェア バージョンの確認」の手順に従っ て、ファームウェアのバージョンを確認してください。